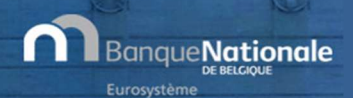

Dernière révision : Février 2019

## BIENVENU(E) !

Bienvenu(e) dans le guide de démarrage rapide de l'application EXTRACT ! Pour plus d'information, consultez les références reprises à la fin de ce guide.

#### URL : https://cri.nbb.be/select

## **ACCUEIL**

Faites votre choix : lancer une nouvelle demande ou accéder à l'historique de vos recherches (disponible 7 jours).

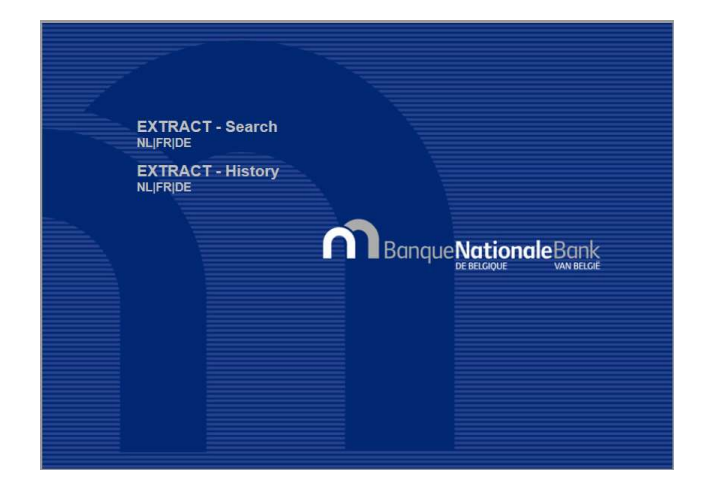

## NOUVELLE RECHERCHE

# ETAPE 1 – CRITÈRES DE RECHERCHE

La première étape permet de spécifier des critères de recherche afin de limiter le résultat. Seuls l'exercice comptable et le type de modèle sont obligatoires. Vous pouvez optionnellement fournir une liste de numéros d'entreprise séparés par un point-virgule (500 numéros maximum), définir une étendue de codes postaux, sélectionner les codes et sous-codes d'activité …

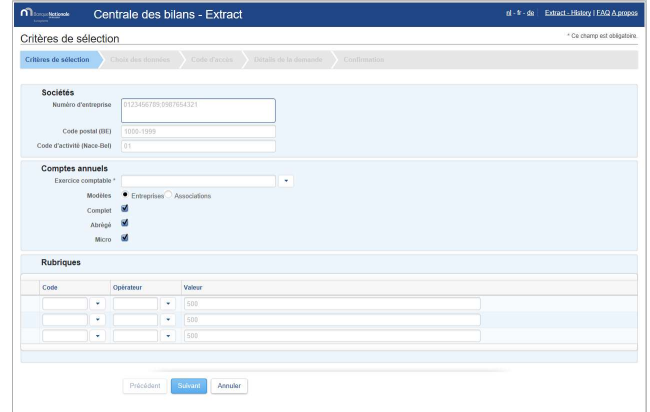

#### ETAPE 2 – CHOIX DES DONNÉES

Choisissez maintenant quelles informations vous souhaitez recevoir : signalétique des sociétés, données comptables, ratios financiers.

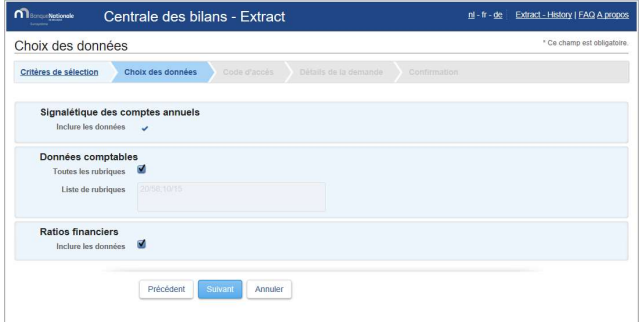

## ETAPE 3 – CODE D'ACCÈS

Entrez le code d'accès reçu lors de la souscription de l'abonnement.

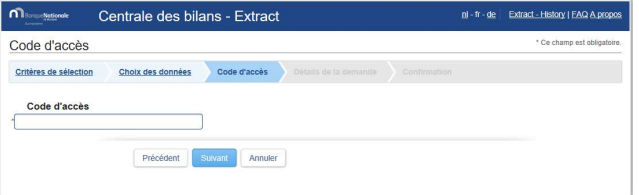

#### ETAPE 4 – CONFIRMATION DE LA DEMANDE

Voici le récapitulatif de votre demande ainsi que la taille du résultat. Il ne peut excéder 80.000 sociétés. Dans le cas contraire, vous devrez préciser votre demande. La demande sera traitée par notre système et vous serez averti de la fin du traitement par email. Après avoir marqué votre accord sur les conditions d'utilisation de l'application, il vous faut encoder une adresse email pour être averti et recevoir votre lien de téléchargement. Le temps de préparation dépend du volume des données à traiter.

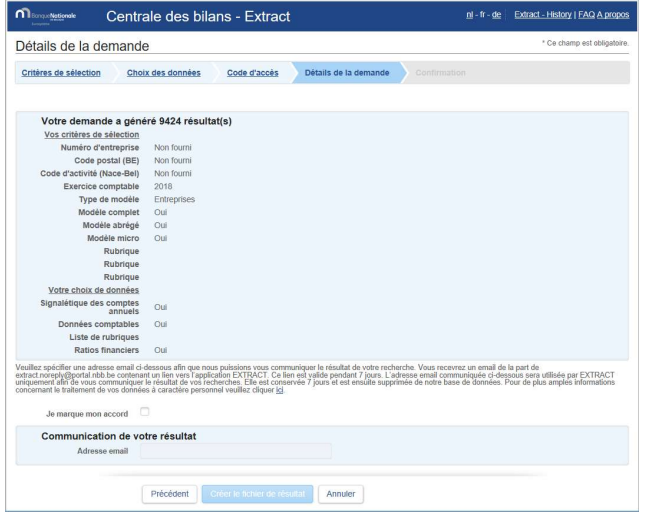

#### ETAPE 5 – ACCEPTATION DE LA DEMANDE

Votre demande est acceptée ! Les informations affichées à l'écran vous seront envoyées par email pour confirmation.

N'oubliez pas de vérifier votre mailbox !

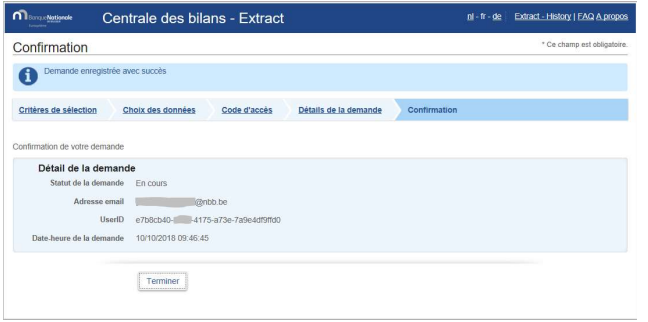

#### MAIL DE CONFIRMATION

Vous recevez un premier email dans les instants suivant votre demande (vérifiez votre dossier spam en cas de doute !).

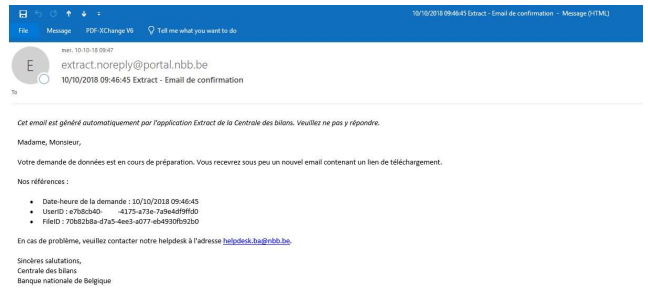

## MAIL DE TÉLÉCHARGEMENT

Vous recevez un second email vous permettant de télécharger vos données après exécution du traitement par notre application. Notre base de données est conséquente, quelques minutes seront nécessaires.

Cliquez sur le lien dans l'email pour revenir à l'application et obtenir votre résultat.

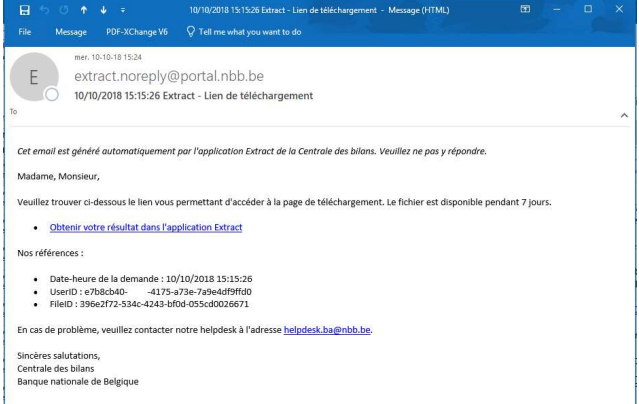

#### ETAPE 6 – TÉLÉCHARGEMENT DES DONNÉES

L'écran affiche les demandes des 7 derniers jours. Votre dernière recherche est en haut de la liste !

Cliquez sur le lien dans la liste des résultats pour commencer le téléchargement du fichier Zip contenant vos données.

Cliquez sur le lien Codes et modèles si vous souhaitez obtenir la description des modèles, des ratios et de certaines listes de valeurs. Ce fichier n'est pas dépendant de votre recherche, vous ne devez pas le télécharger à chaque recherche.

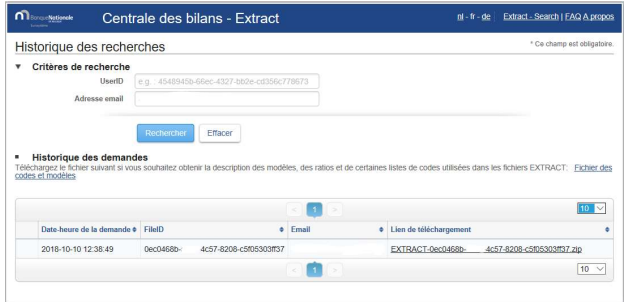

## FICHIER ZIP DE RÉSULTAT

Les données sont compressées dans un fichier Zip. Utilisez un utilitaire pour extraire les fichiers et, en fonction de votre choix lors de l'étape 2, vous obtiendrez :

- La signalétique des sociétés
- Les données comptables
- Les ratios financiers

Il s'agit de fichiers CSV (données tabulaires sous forme de valeurs séparées par des points-virgules) que vous pourrez exploiter dans votre environnement de travail bureautique.

# HISTORIQUE DE VOS RECHERCHES

L'application vous permet de parcourir l'historique de vos recherches. Chaque recherche est conservée 7 jours.

Cliquez sur Historique dans l'écran d'accueil.

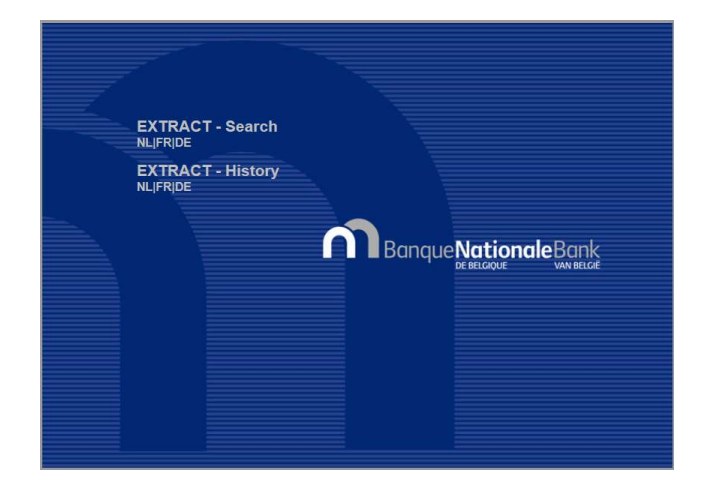

Faites une recherche sur base de l'adresse email qui a servi à la communication du lien de téléchargement ou sur base de l'identifiant unique repris dans les emails envoyés par Extract.

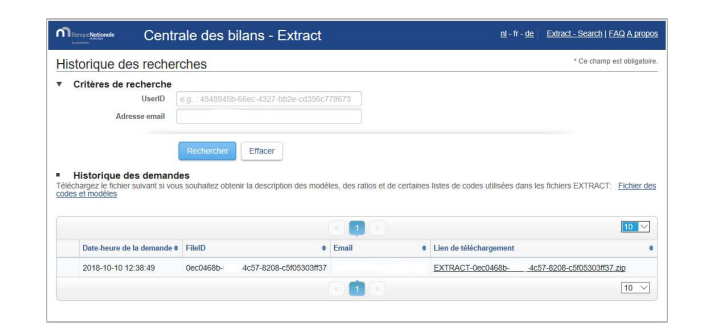

## RÉFÉRENCES

Vous avez encore des questions au sujet de l'application Extract ? Consultez la page Extract du site Internet de la Centrale des bilans :

https://www.nbb.be/fr/centrale-desbilans/analyser/extract-0